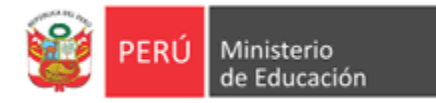

# **OSIA**

# **Sistema de Información Académica**

Para Institutos y Escuelas de Educación Superior Pedagógica

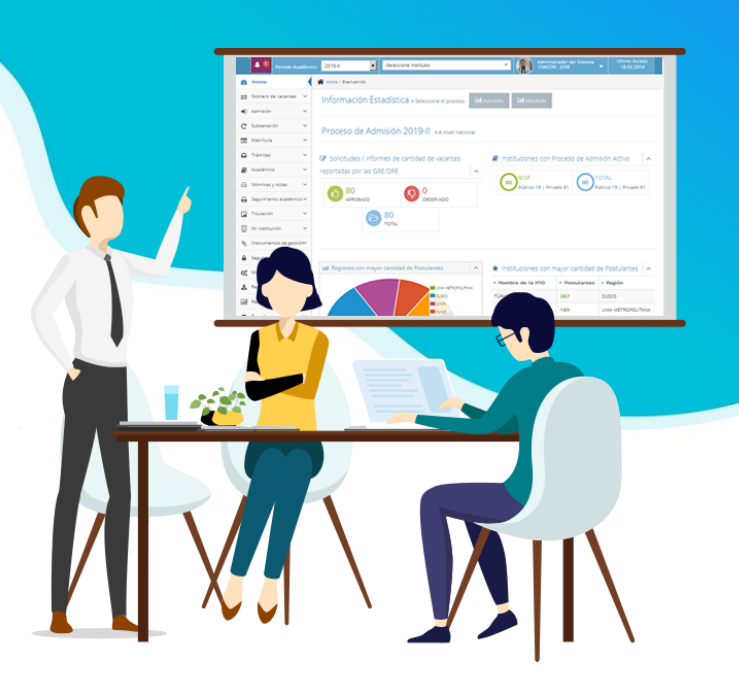

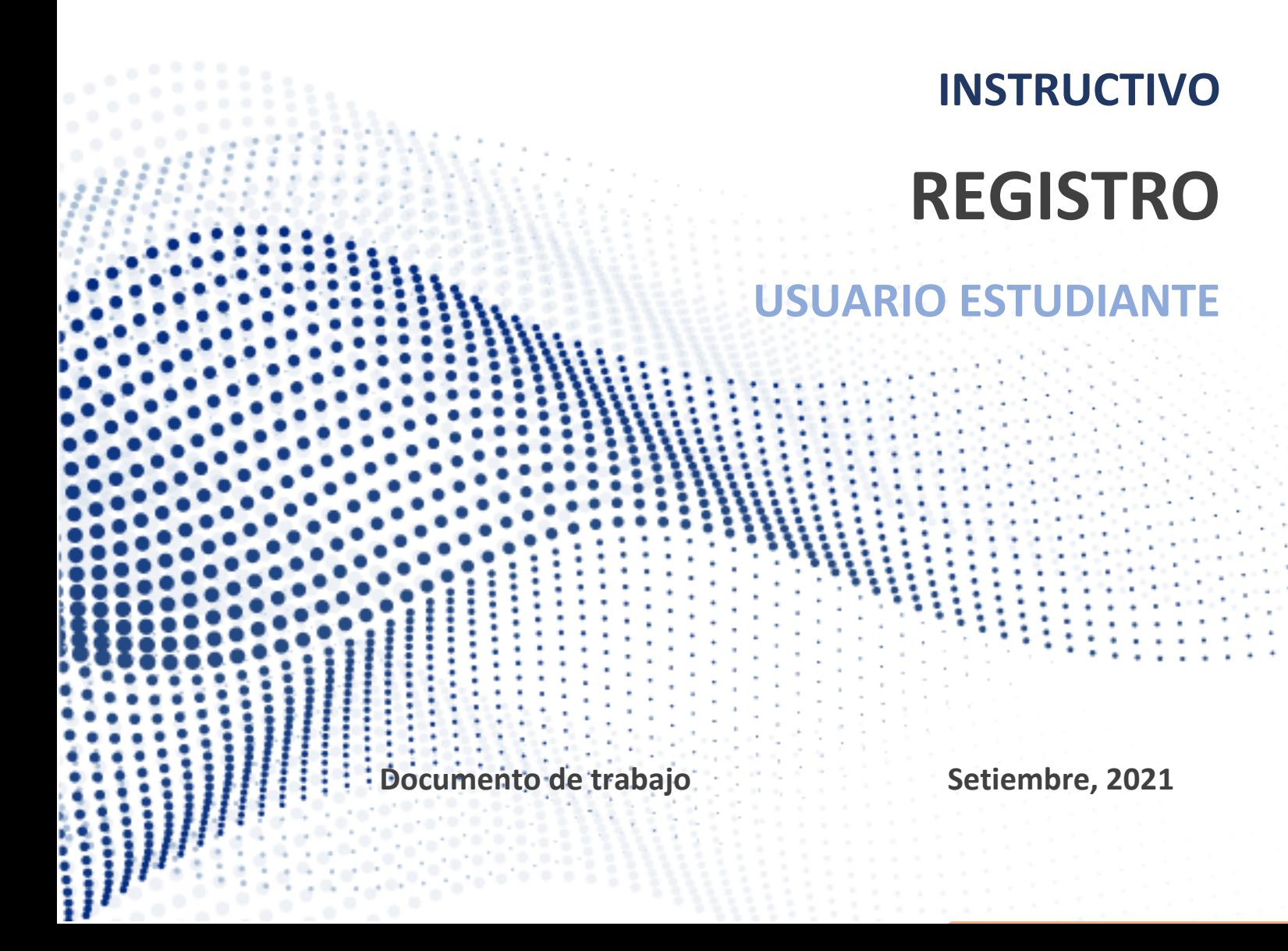

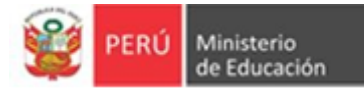

# **REGISTRO**

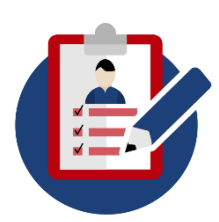

Todo estudiante de IESP-EESP que tenga estudios finalizados posterior al periodo 2015-II, puede ingresar al SIA para consultar sus boletas de notas.

Si el estudiante actualmente está matriculado en un IESP-EESP puede consultar su ficha de matrícula, ficha de seguimiento, notas y boletas.

El estudiante para visualizar la ficha de matrícula, ficha de seguimiento, notas y boletas debe solicitar a su institución realice el registro oportuno de la información.

#### **ENLACE**

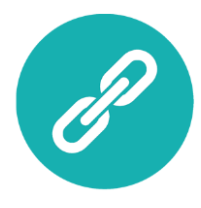

Podrá ingresar al SIA desde el siguiente enlace.

[http://sistema.siges-pedagogicos.pe](http://sistema.siges-pedagogicos.pe/)

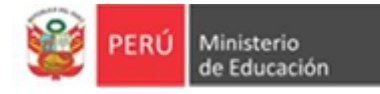

## **I. ¿Cómo registrarme como estudiante?**

a) Todo estudiante de IESP-EESP registrado en el SIA que **por primera vez va ingresar al sistema** debe registrarse dando click en el botón **"Registrarme"**.

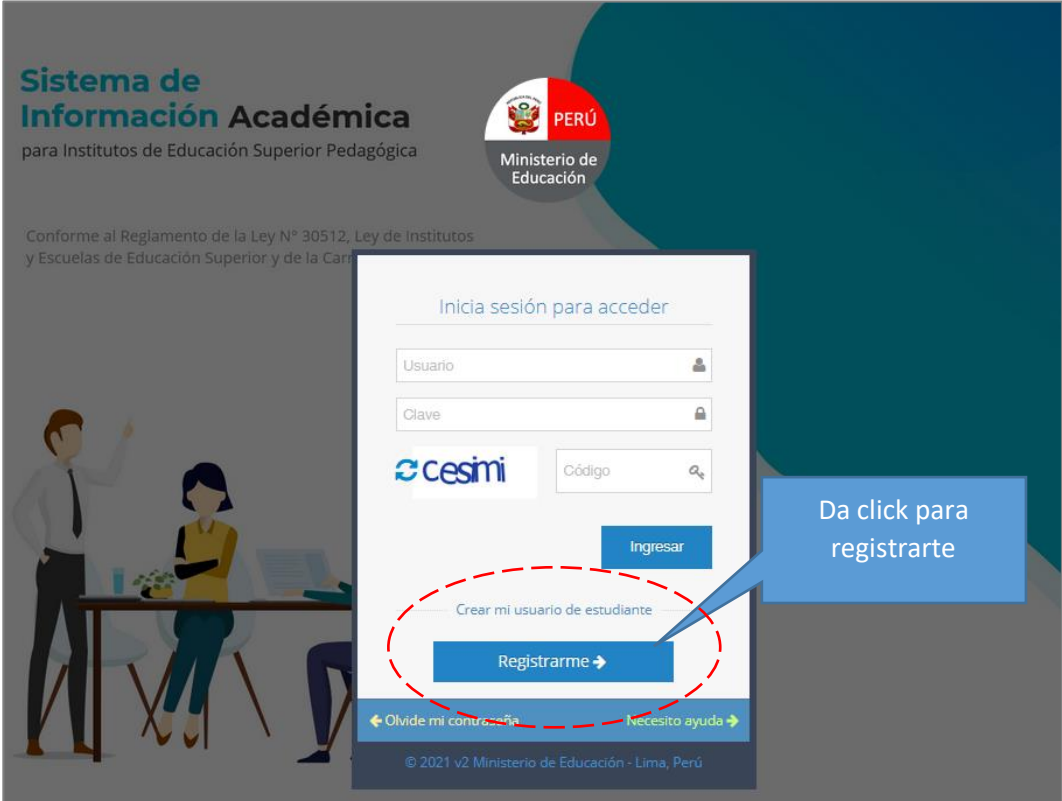

- b) Se mostrará el formulario de registro donde deberá completar todos los datos solicitados.
- c) En correo se debe asegurar de colocar el correo que usa frecuentemente ya que en caso de que posteriormente solicite una restauración de contraseña es en dicho correo donde se le enviará la contraseña temporal.
- d) La contraseña debe contener como mínimo un carácter especial (@#\$%\*,- .()/{}%?¿!), una mayúscula, una minúscula, un número y una longitud entre 8 y 30 caracteres.
- e) Al finalizar deberá presionar el · botón "Registrarme".

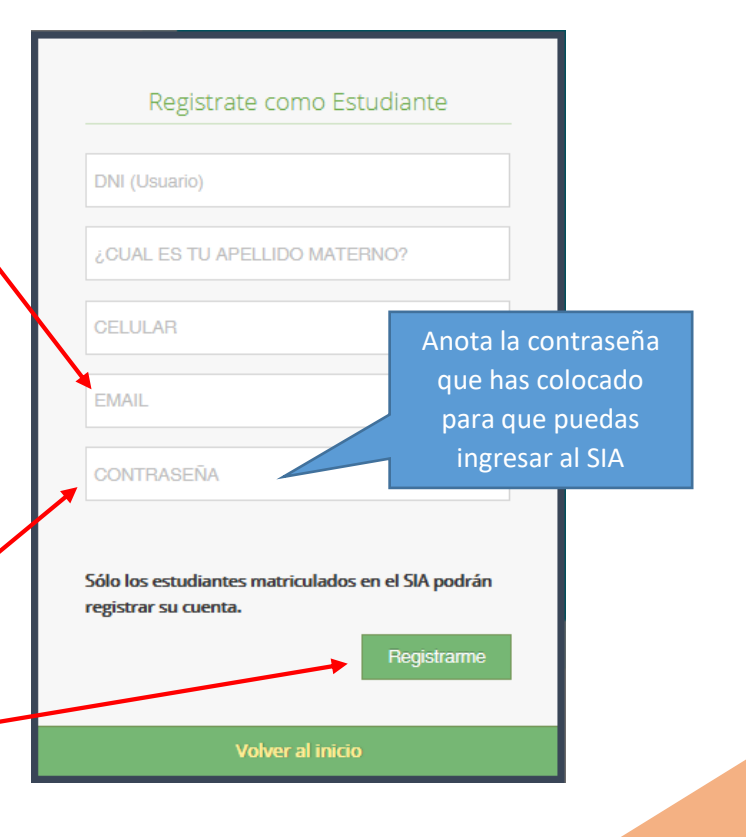

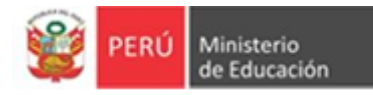

# **II. ¿Cómo ingresar al SIA?**

- a) En el formulario de ingreso debes de colocar en el campo usuario los 8 dígitos del DNI y en la contraseña que colocaste en el formulario de registro.
- b) En campo de verificación coloca el texto que figura en ese momento en tu pantalla, ya que siempre cambiará automáticamente al momento de ingresar.

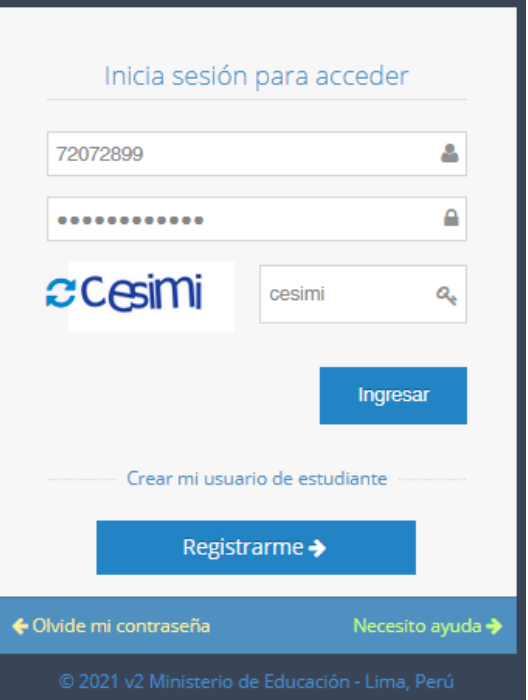

### **III. ¿Por qué no puedo volverme a registrar?**

- a) Si ya te registraste anteriormente, no puedes volverte a registrar, Sólo está permitido un púnico registro, en el sistema te aparecerá el mensaje: "Ya " existe un usuario con el DNI ingresado".
- b) En este caso te recomendamos dar click en el botón "Volver al inicio" e ir a la opción restaurar contraseña.

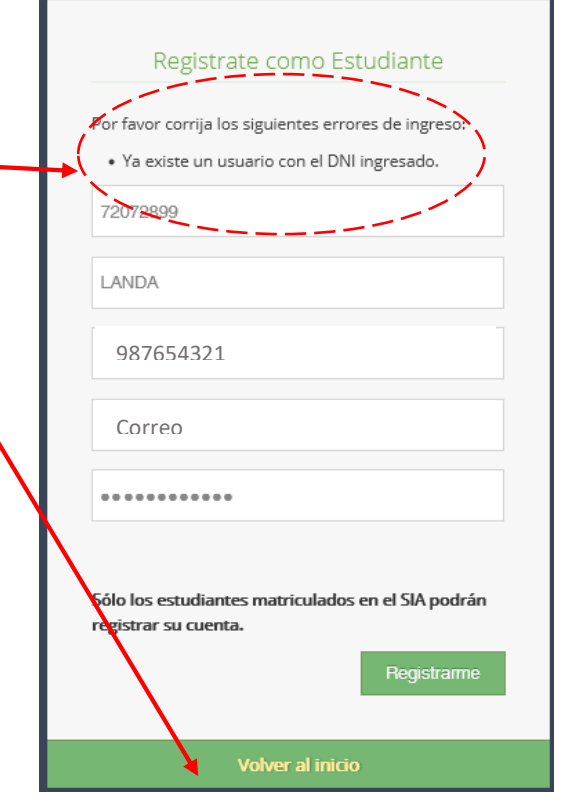